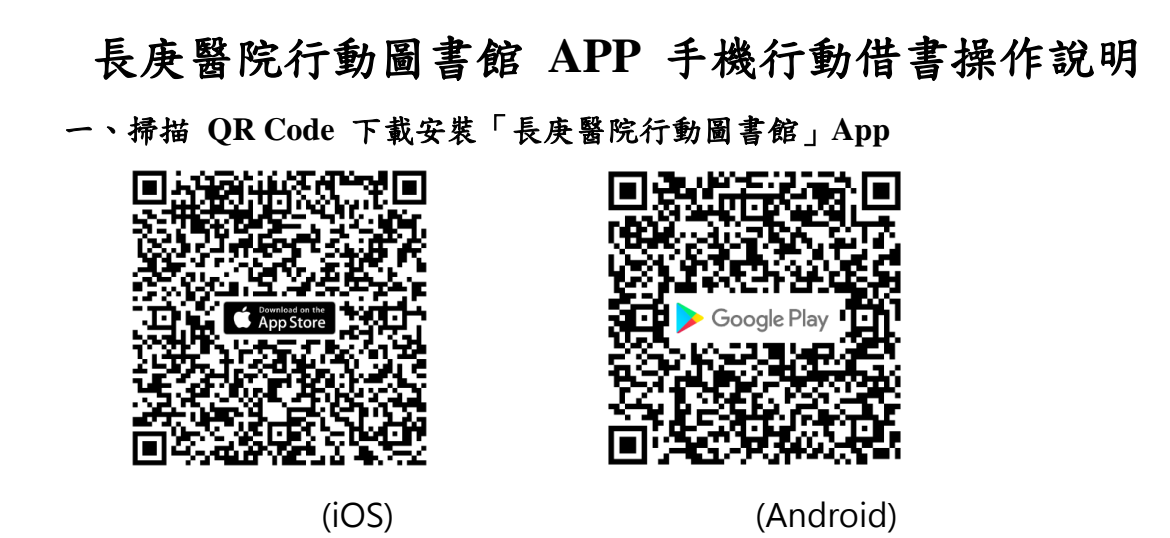

- 注意:若已下載,請進入 **Apple Stoer/Google** 商店更新「長庚醫院行動圖書 館」
- 注意:若 **Android** 手機使用時,出現以下畫面,請先安裝 Google 官方之掃描 APP,方能進行行動借書。

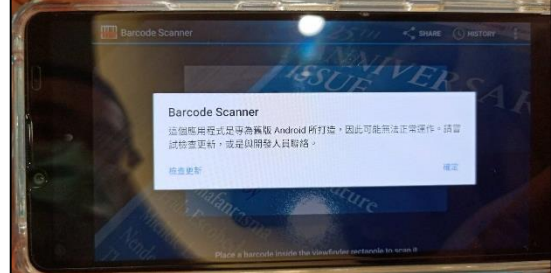

## 二、設定登入個人帳號

開啟 APP 後,請於「讀者專區」先設定登入個人帳號(身分證字號)及密碼(生日 民國年日月六碼),並建議選擇「記住我的帳號密碼」。

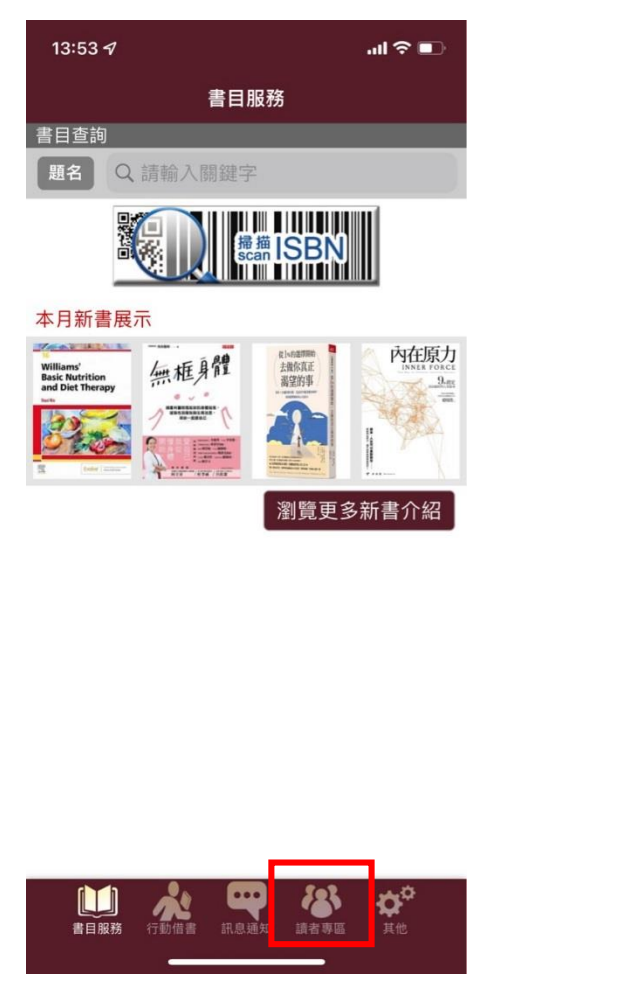

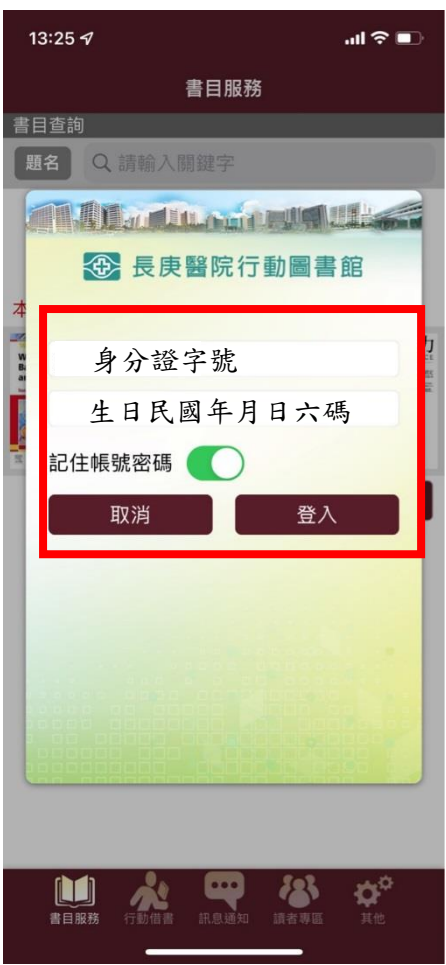

## 三、行動借書

選擇行動借書,點選「我要借書」,掃描條碼,即可立即借書。

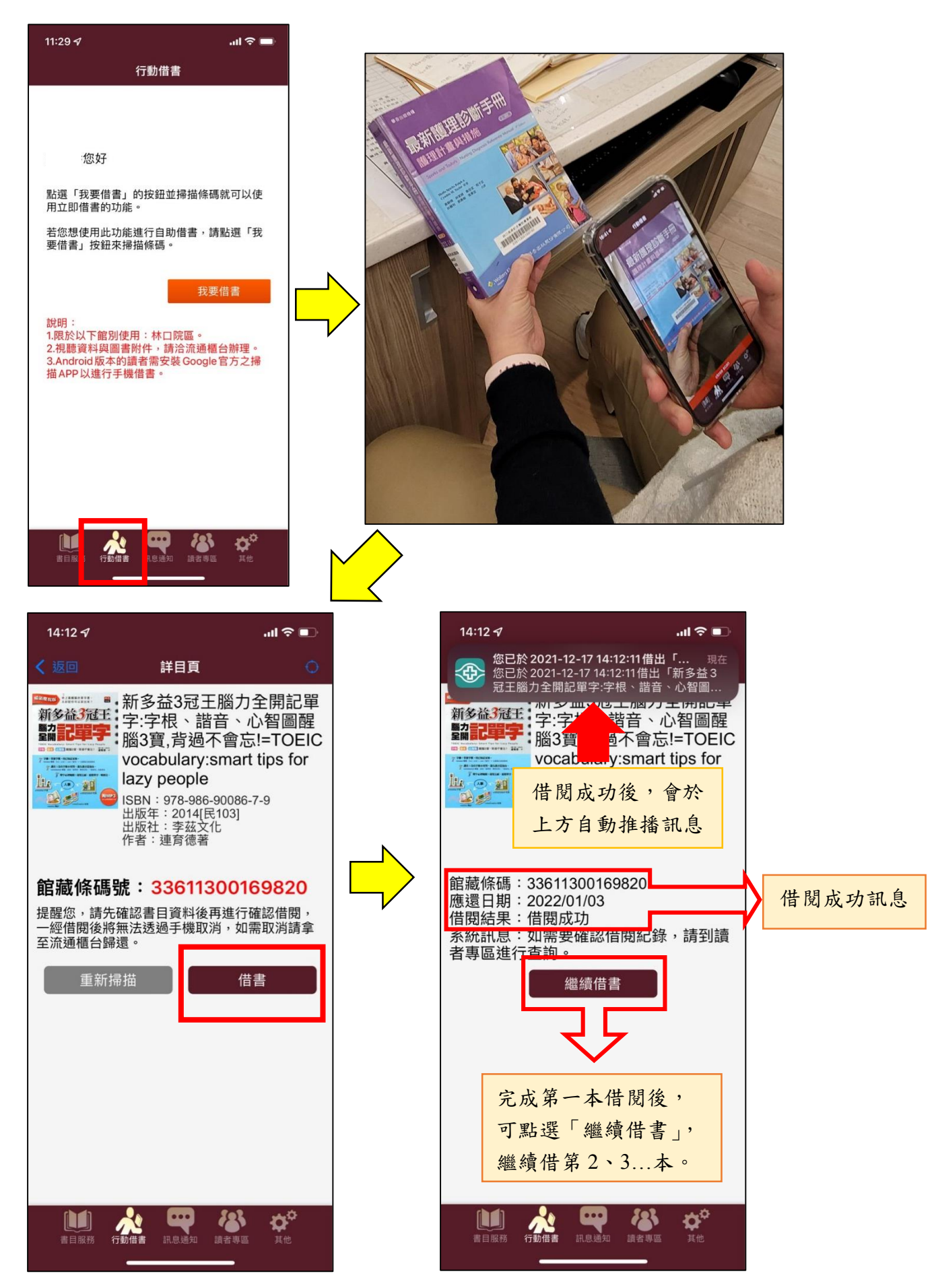